## Classi(クラッシー)に関する Q & A

Classi に関しての問い合わせがありましたら、随時このページに回答を掲載し ていきます。

- 1. 生徒版アプリの再登録手順について
	- ➡ 一旦、アプリを開き、以下の手順でログアウトをお願いします。 ① アプリ版からログインし、画面下の「その他」を押す
		- ② 左下の「ログアウト」を押す
		- ③「OK」を押し、新しい ID、パスワードを入力し、再登録をしてください。

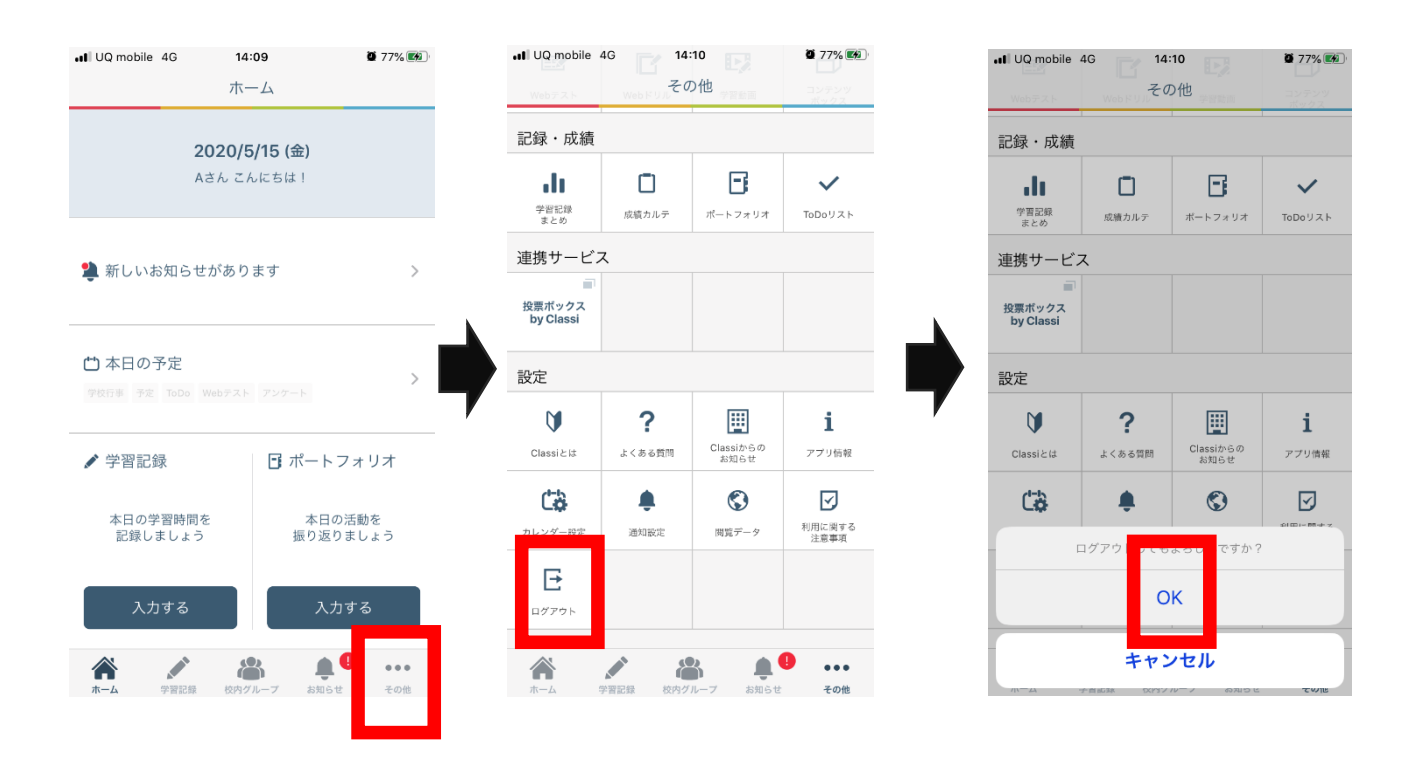

※画像は iPhone 画面のため、Android では多少異なることがあります